# CNS FARM PRODUCT MONTHLY LIST USER INSTRUCTIONS

# **Data Report (PDF Text format)**

# Table of Contents

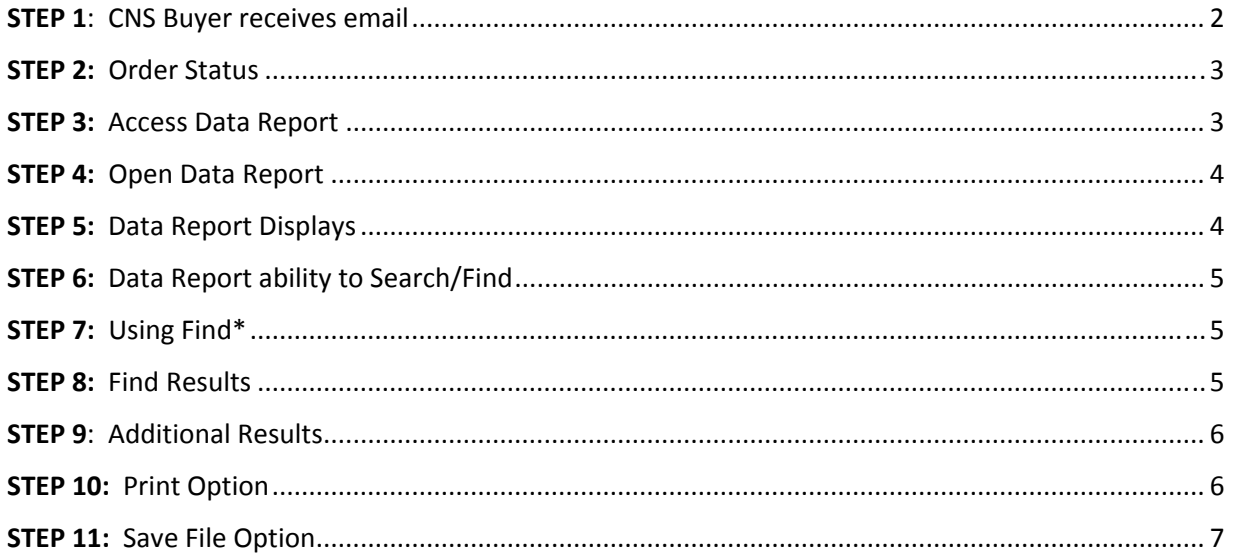

Minnesota Business & Line System Requirements document can be accessed using link below:

#### System Requirements

#### STEP 1: CNS Buyer receives email

CNS Buyer receives an email from the Office of the Secretary of State regarding the order.

You are receiving this message because your email address was provided as the contact for notification of this completed transaction.

Your CNS Farm Product Monthly List has been processed. To view this transaction, click on the following link:

http://mblsportal.sos.state.mn.us/Document/DownloadInventory?orderid=3eca788f-cd95-e411-ae63-001ec94ffe7f

If the link does not open the window, you can access the information by copying and pasting the link into your browser address bar, then hit enter.

**Note: Your CNS Farm Product Monthly List will expire on June 30, 2015. To avoid duplicate** subscriptions do not try to renew your CNS Farm Product Monthly List before June 1, 2015. In June, a **reminder will be emailed with instructions for renewing your CNS Farm Product Monthly List.** 

Should you need further assistance, please contact ucc.dept@state.mn.us.

Thank you for your order.

Office of the Minnesota Secretary of State

## STEP 2: Order Status

Click on the link in the email and window opens to Order Status.

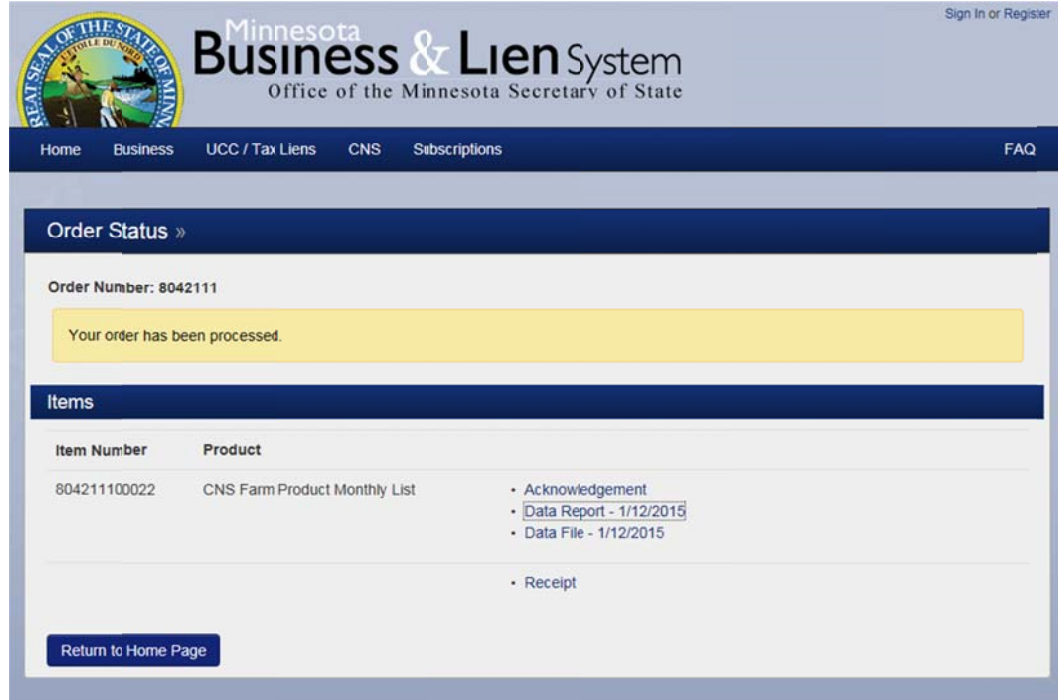

STEP 3: Access Data Report

Double click on "Data Report – (date created)"

• Data Report - 1/12/2015

## STEP 4: Open Data Report

#### Receive m message:

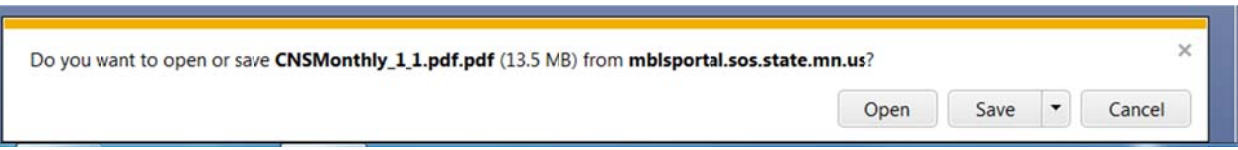

#### OR

The Data Report will d ownload and display in th e lower left c corner.

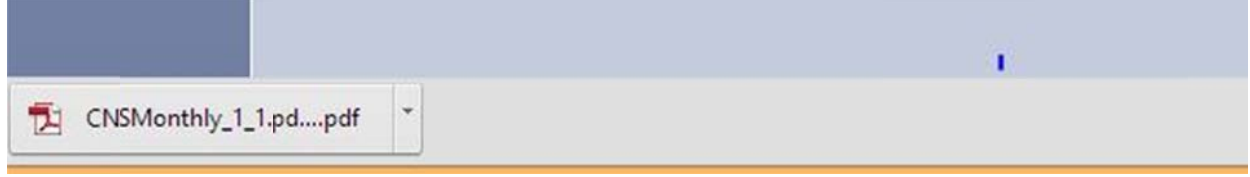

### STEP 5: Data Report Displays

Clicking on link will open in new window. Data Report starts with a debtor name index (alpha-numeric order) and includes the Debtor and Filing Number for the lien notification.

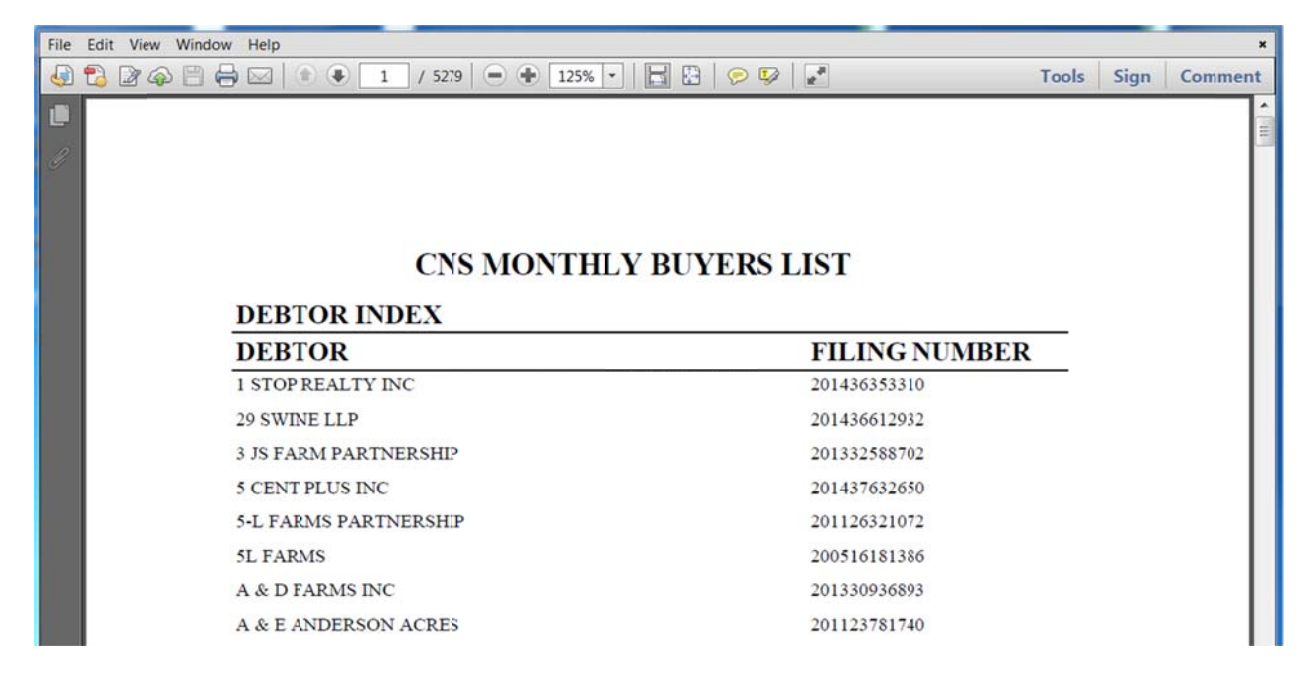

## STEP 6: Data Report ability to Search/Find

To Search for specific information (debtor, filing number, etc), press the Ctrl and the letter F on the keyboard OR click Edit and select Find on the menu and the find box will display.

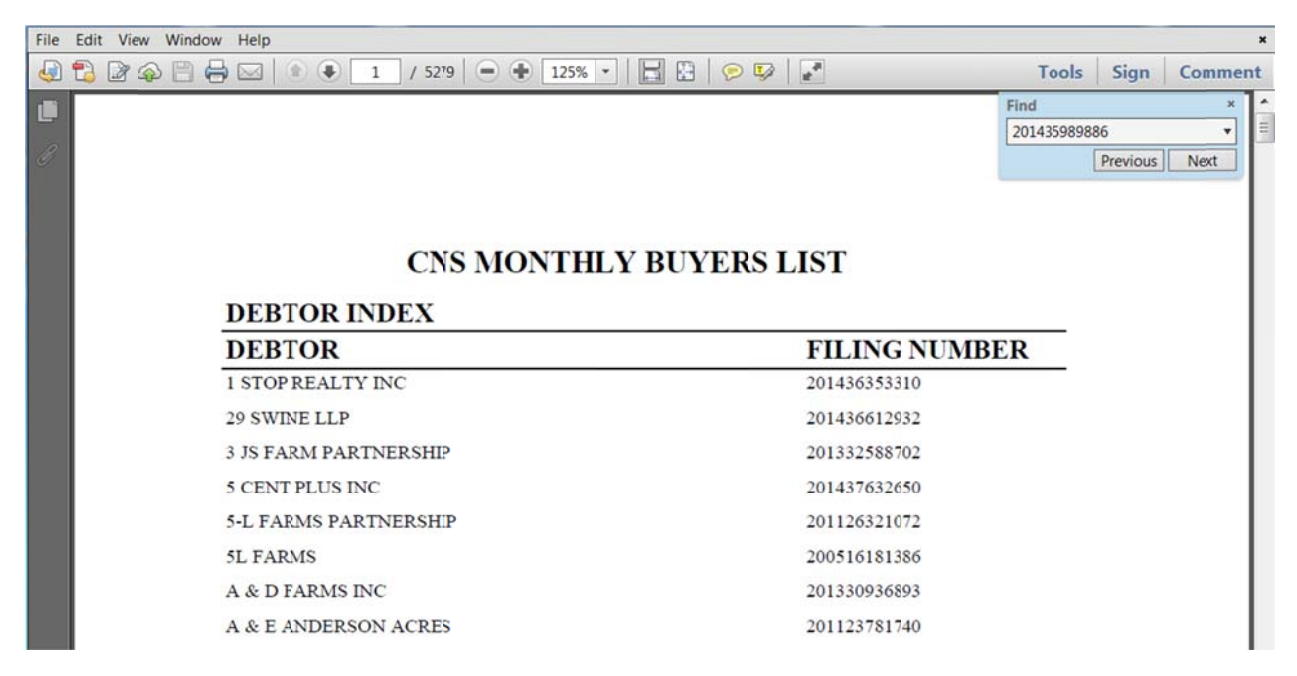

# STEP 7: Using Find\*

Enter name or filing number in the Find box and click Next. Search starts and a status bar will display search progress.

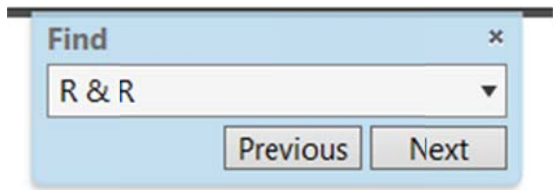

## STEP 8: Find Results

Results returned are based on the criteria entered. (See Example: R&R Farms highlighted in blue). If find is correct, then enter filing number and click Next, the filing number is highlighted in blue, click Next a second time, and search resumes to locate lien notification filing. If no results returned or is not correct, click Next until correct match is found.

\*The find feature may display differently based on users operating system and browser settings.

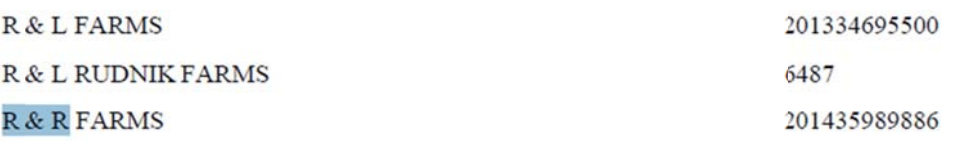

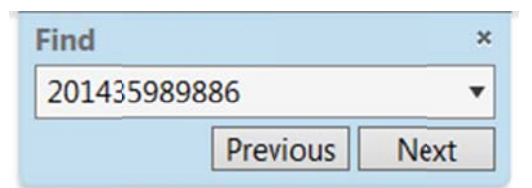

## STEP 9: Additional Results

Result is found for criteria entered and filing number is highlighted in blue. Filing shows all data entered into Central Notification System database. The entire file history, including the original filing and any amendments (Continuation or Termination), will display under Amendment Filing #.

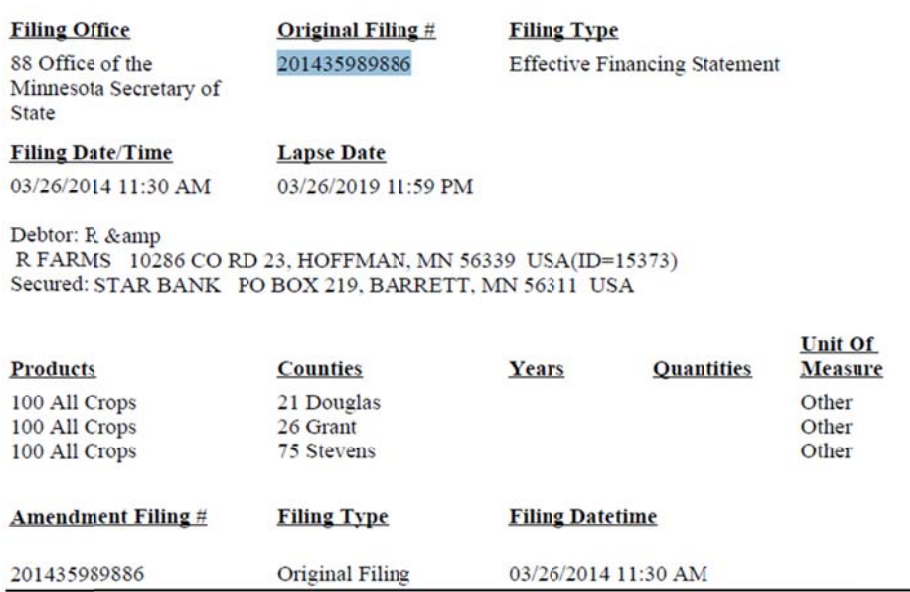

## STEP 10: Print Option

You may print one or more pages of the Data Report. Right clicking within the Data Report will enable the Print feature.

# STEP 11: Save File Option

By right‐clicking user can save the PDF to a location of their choice.

Example: "Save as" selected. User selects a folder on their C Drive and a sub‐folder labeled CNS.